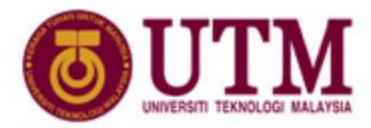

# **Computing Proceeding**<br>Faculty of Computing

# **EasyChair Instructions for Authors**

The submission and review of papers for UTM Computing Proceeding 2018 (UTM-FCP 2018) will be managed through [EasyChair,](http://easychair.org/) which is an online conference paper management system. This system gives you, complete control over your submission. You can upload your draft full paper and check on the review status of your submission. The submission process consists of three stages:

- 1. Draft full paper submission
- 2. Revised paper submission
- 3. Final paper submission (Camera ready manuscript)

The Editorial Committee will review all draft full papers and notify the results to authors. The authors of accepted draft papers will be asked to submit a revised version. Next, the result of the second revision of revised paper will be notified. Then, the authors will be asked to submit the final version of the paper (camera ready manuscript) by incorporating comments from reviewers. This guide is intended to support authors during the submission process. It has four parts:

- 1. Setting up an account
- 2. Draft full paper submission
- 3. Revised paper submission
- 4. Final paper submission

While the procedure is quite simple and thus we do not anticipate users running into trouble, we are happy to help if you encounter problems. In the event that you do need help, please contact the technical chair at: yusliza@utm.my, nzah@utm.my, and lizawati@utm.my.

#### **Section 1: Set up an account as an Author**

First, you will need to set up an account (username and password) as an author. Go to: [https://easychair.org/account/signin.cgi?key=65048807.FORHZCaEUb31SmeO.](https://easychair.org/account/signin.cgi?key=65048807.FORHZCaEUb31SmeO) This link will bring up a login page for the UTM Computing Proceeding 2018 (UTM-FCP 2018) (refer Figure 1). Select "Sign up for an account" to register an account.

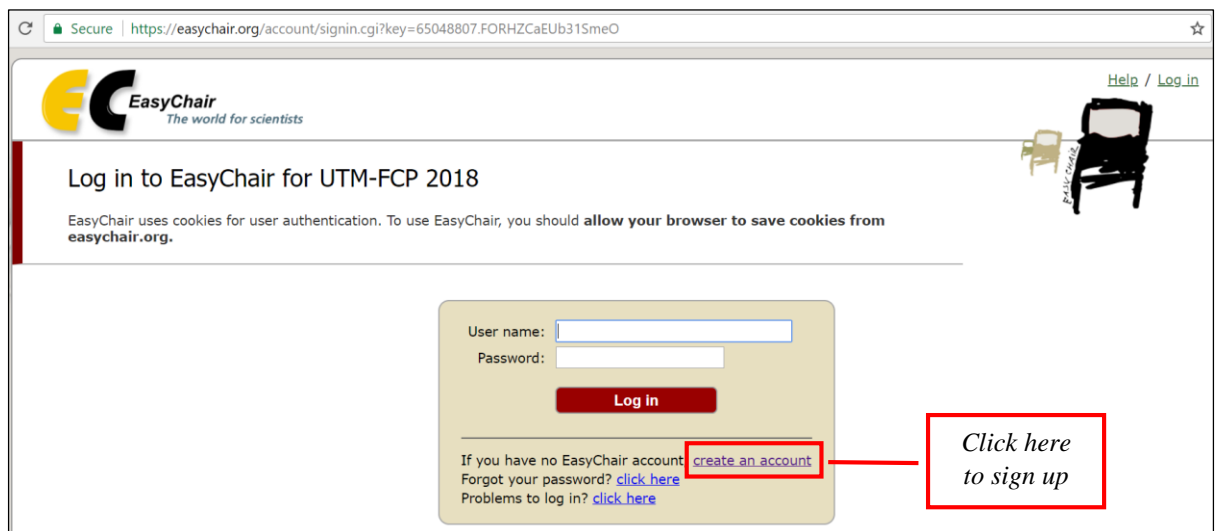

**Figure 1:** The login page of EasyChair for UTM-FCP 2018

You will then be automatically directed to a new page (as shown in Figure 2). Fill in the text box with the CAPTCHA that appears directly above it, and click on "Continue".

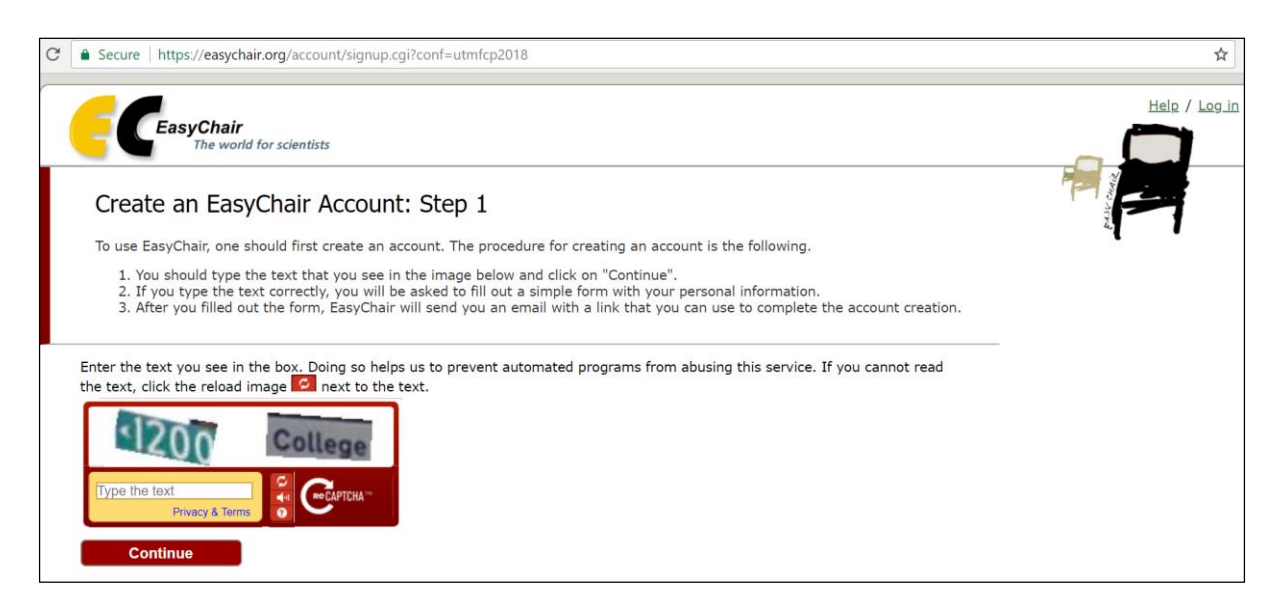

**Figure 2:** Enter information to signup

Then, follow the on-screen instructions and complete the form (as shown in Figure 3), and click on "Continue".

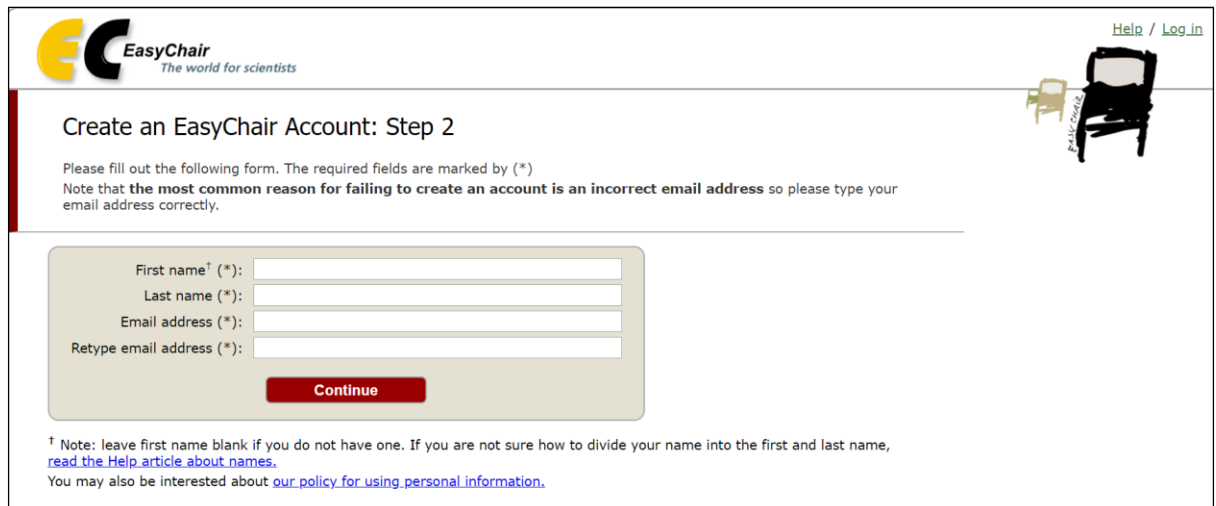

**Figure 3:** Fill out the form

After registering, you will receive an email similar to the one in Figure 4. Use the link provided in the email to continue the account registration process.

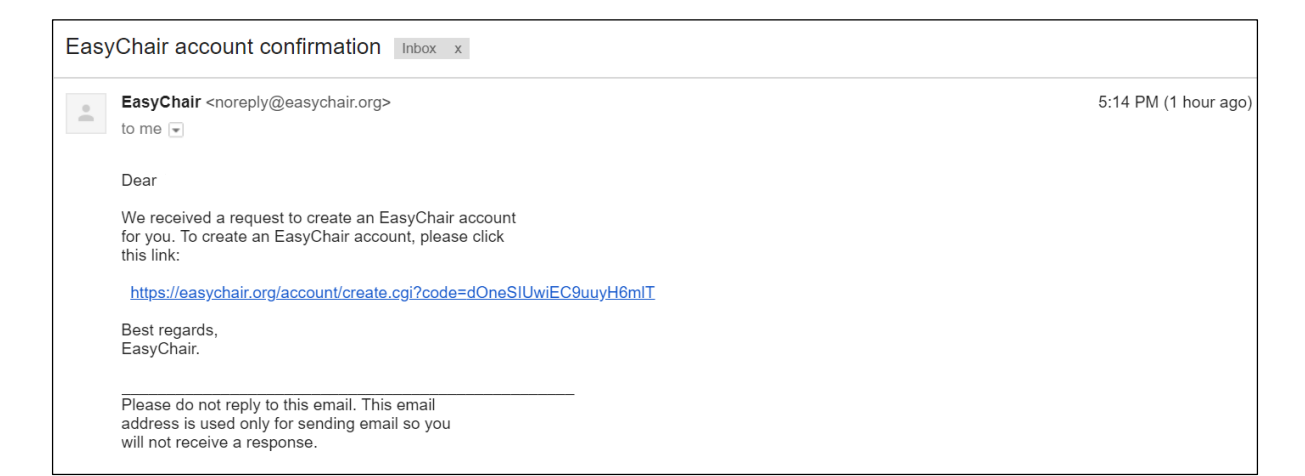

**Figure 4:** Login email

Fill out all of the required information (as shown in Figure 5), and click the "Create my account" button to finalize the account registration process. After the account is registered, you may log in to general EasyChair simply by clicking on the "click this link" link (as shown in Figure 6). You may also log in to UTM-FCP 2018 by clicking on the following link [https://easychair.org/conferences/?conf=utmfcp2018.](https://easychair.org/conferences/?conf=utmfcp2018)

*Note:* If your username appears taken, it is possible that you have signed up for EasyChair in the past for another conference. In this case, you simply need to ask the system to remind you of your password based on your username.

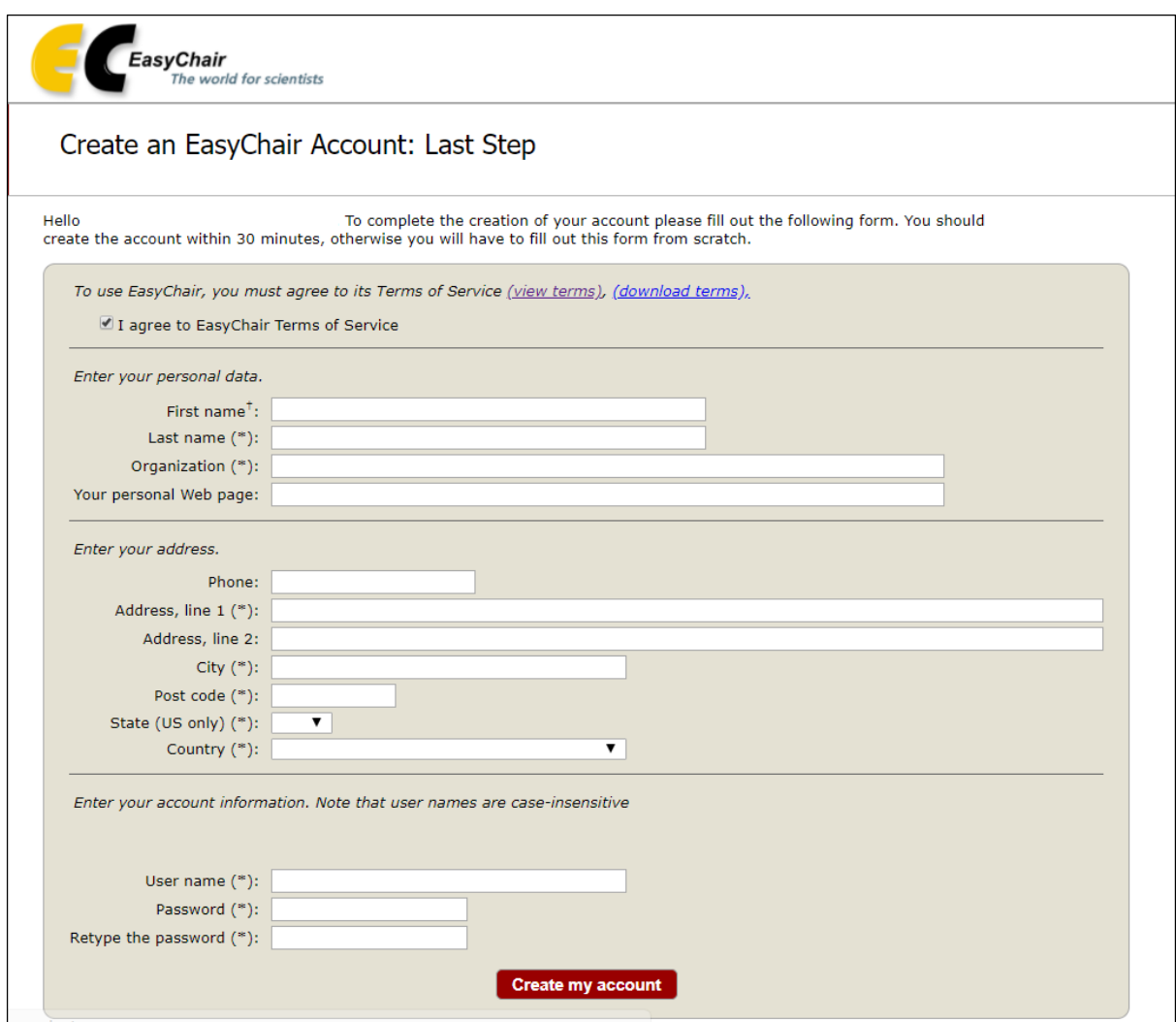

**Figure 5:** Create an account

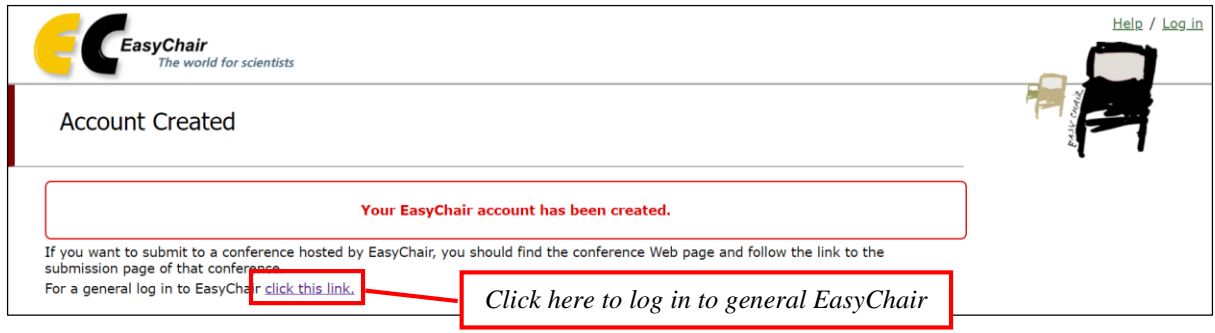

**Figure 6:** Link to the login page

## **Section 2: Submit your draft full paper**

After logging in to the EasyChair website for UTM-FCP 2018, you may click on the "enter as an author) to make a submission (as shown in Figure 7).

![](_page_4_Picture_83.jpeg)

**Figure 7:** Link to the author page

Next, you may click on the "New Submission" link located in the main menu at the top left to submit a new draft full paper (as shown in Figure 8).

![](_page_4_Picture_5.jpeg)

**Figure 8:** The main page for author

Follow the on-screen instructions and fill out all of required information (as shown in Figure 9) about the authors.

*Note:* You must use the same email address that you signed up with when creating the EasyChair account.

![](_page_5_Picture_16.jpeg)

**Figure 9:** Authors information

Fill out the text abstract and keywords (as shown in Figure 10).

![](_page_6_Picture_45.jpeg)

**Figure 10:** Draft full paper information

Click on the "Submit" link to submit your draft full paper (as shown in Figure 11).

![](_page_6_Picture_46.jpeg)

**Figure 11:** Draft full paper submission

After completing a submission, a new menu bar ("Submission #" or "My Submissions" in the case of multiple submissions) is created (as shown in Figure 12). Click on "Submission #" for changing any information about the submission.

![](_page_7_Picture_101.jpeg)

**Figure 12:** A page for changing your submission(s)

Use the links at the top-right corner for:

- 1. Updating information about your submission: select "Update information" from the right-hand menu of the Submission screen to change any of title, abstract and keywords of your submission.
- 2. Updating author information for your submission: select "Update authors" to modify any information about the author(s) and click "save." In the case of multiple authors, you can add ("Add new author") or remove authors (Click on "X"); then update the order of the authors by selecting the "Reorder authors" button.
- 3. Uploading files: the "Update file" link may be used to upload a new file.
- 4. Withdrawing the submission: select "Withdraw" to withdraw the submission.

At the end of the submission procedure (a new submission or an update of an old one), you will receive a confirmation email from [noreply@easychair.org](mailto:noreply@easychair.org) (as shown in Figure 13). Once the review process is completed, you will receive acceptance/ rejection notification with reviews by email.

![](_page_8_Picture_0.jpeg)

**Figure 13:** A confirmation email for your submission

## **Section 3: Revised paper submission**

If your draft paper was accepted, we request that you submit your revised paper electronically. To upload your revised paper, click on "Submission #" and select "Update file" from the righthand menu of the Submission screen. After selecting the file that you wish to upload from your computer, submit your revised paper by selecting the "Submit" button (as shown in Figure 14).

![](_page_8_Picture_4.jpeg)

**Figure 14:** Uploading revised paper

#### **Section 4: Final paper submission**

After the final revision, we request that you submit your final paper electronically. To upload your final paper, click on "Submission #" and select "Update file" from the right-hand menu of the Submission screen. After selecting the file that you wish to upload from your computer, submit your final paper by selecting the "Submit" button.